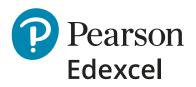

# Mock Marking & Moderation Service

**Entry Guidance** June 2023

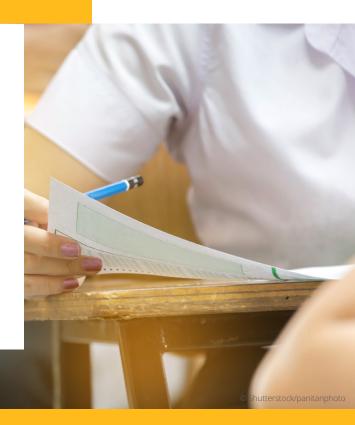

# Contents

| How do I place an order?                          | 2  |
|---------------------------------------------------|----|
| Log in – Register new account                     | 4  |
| Establishment details                             | 5  |
| Credit card details                               | 7  |
| Log in – Returning Customer                       | 9  |
| How to upload candidate details?                  | 9  |
| Viewing, amending or removing candidate details   | 13 |
| Amend candidate booking                           | 13 |
| Remove the booking                                | 14 |
| Extra time                                        | 14 |
| What to do if I don't have a Booking App account? | 15 |
| Changing your email address during registration   | 16 |
| How do l access my students' scripts?             | 17 |
| Further Support                                   | 21 |

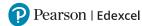

# How do I place an order?

# Our Mocks Service products are available to purchase via <u>Pearson UK Schools shop</u>.

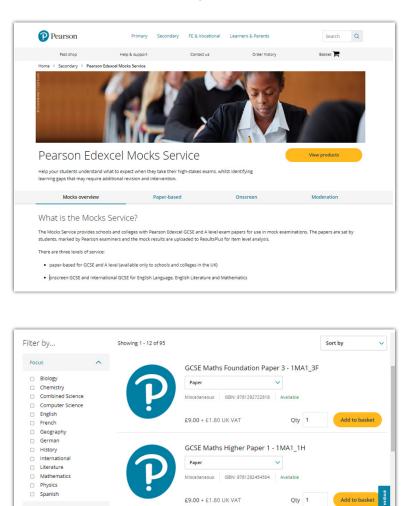

Here, you can place an order for mocks paperbased, onscreen mocks and the moderation service.

From our Pearson Edexcel Mocks Service page, click on the '**View products**' button which will take you through to our product list.

There is a '**Filter by**' option on the left-hand side of the page, where you can quickly filter through by subject and navigate to the product that is relevant to you.

Once you have found your product or paper, you can select a service level you wish to purchase, from the drop-down list: Paper, Onscreen or Moderation.

We have a minimum purchase quantity of 5 units per paper. Once you have indicated the required quantity you can click on **'Add to basket'**.

| ilte | r by             |   | Showing 1 - 12 of 95 |                         |               | So   | rt by         |
|------|------------------|---|----------------------|-------------------------|---------------|------|---------------|
| Foo  | tus              | ^ |                      | GCSE Maths Foundation P | Paper 3 - 1MA | 1 3F |               |
|      | Biology          |   |                      | Paper                   |               | -    |               |
|      | Chemistry        |   |                      |                         |               |      |               |
|      | Combined Science |   |                      | Paper<br>Onscreen       | vailable      |      |               |
|      | Computer Science |   |                      | Moderation              |               |      |               |
|      | English          |   |                      |                         |               |      |               |
|      | French           |   |                      | £9.00 + £1.80 UK VAT    | Qty           | 1    | Add to basket |
|      | Geography        |   |                      |                         |               |      |               |
|      | German           |   |                      |                         |               |      |               |

If you require less than 5 units, please <u>contact us</u> to place your order.

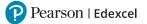

Please refer to our mock paper cycle for further information on paper availability across different service levels.

Note: if a product does not have a drop-down option list and is indicated as either paper-based, moderation or onscreen this is the only option currently available for the paper.

| Pearson                   | Primary                 | Secondary | FE & Vocational | Learners & Parents | Search Q |
|---------------------------|-------------------------|-----------|-----------------|--------------------|----------|
| Fast shop                 | Help & support          |           | Contact us      | Order history      | Basket   |
| Home > Secondary > Pearso | n Edexcel Mocks Service |           |                 |                    |          |
|                           |                         | 1         |                 |                    |          |

When all required products have been added to your basket, proceed to payment by clicking on the '**Basket**' option at the top of the page.

Here you can view your chosen products and check the quantity (QTY) is correct. If this is incorrect, amend and click on the '**Update basket**' option.

You can also apply any promotional codes available at the time of the purchase.

| ubtotal: £900.00                                                                                                    |               |             |          | Update | e Basket | Checkout |
|----------------------------------------------------------------------------------------------------|---------------|-------------|----------|--------|----------|----------|
| Mocks Service Digital Items                                                                                                   | Price £       | VAT-rated?  | Qty      | Sample | Remove   | Total £  |
| GCSE Maths Foundation Paper 3 - 1MA1_3F<br>ISBN: 9781292722818                                                                | 9.00          | No          | 100      |        |          | 900.00   |
| Checkout                                                                                                    |               | Basket      | : Option | S      |          |          |
| Subtotal: £900.00                                                                                                    |               |             |          |        |          |          |
| Discount: £0.00                                                                                                    |               | Update      | Basket   |        |          |          |
| Delivery: £0.00 *                                                                                                    |               | Promotion   | al code: |        |          |          |
| Sub before vat: £900.00                                                                                                    |               |             |          |        |          |          |
| Estimated VAT: £0.00                                                                                                    |               | Find out mo | ore      |        |          |          |
| Your VAT and delivery charge will be calculated after you ha<br>in. As a guide, if your goods are bound for the UK, the VAT ( |               | Apply       |          |        |          |          |
| would be £180.00 and the delivery charge would be £0.00 a<br>reached the level for free P&P. UK Account customers note        | as you've     |             |          |        |          |          |
| FREE on all sample orders.                                                                                                    | - delivery is | Empty E     | Basket   |        |          |          |
| Total: £900.00                                                                                                    |               | Find out me | ore      |        |          |          |
|                                                                                                    |               | Email B     |          |        |          |          |

Once you are happy with your order, click on '**Checkout**' at the bottom of the page.

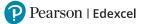

You will be prompted to either log in as a '**Returning customer**' or '**Register for new account**'

| Returning Customers                                                                                                    | Register new account                                                                                                    |
|----------------------------------------------------------------------------------------------------|----------------------------------------------------------------------------------------------------|
| Simply add your email address and password, and click 'Login'.<br>Email                                                                                | Registration only takes a few minutes, and you can choose to pay<br>on your establishment account and receive an invoice, or use your<br>personal or school credit/debit card. |
| Password                                                                                                    | > Register account                                                                                                    |
| Forgotten your password?<br>(case sensitive)                                                                                                    |                                                                                                    |
| By logging in you are accepting our Purchase Terms & Conditions                                                                                        |                                                                                                    |
| (Please note - you will be given access to ebooks and other downloads as soon                                                                          |                                                                                                    |
| as payment is confirmed; you may not cancel once download has started. You<br>have 30 days to cancel orders for physical products and all other online |                                                                                                    |
| resources. Full cancellation and returns details are set out in the Purchase                                                                           |                                                                                                    |
| Terms & Conditions. )                                                                                                    |                                                                                                    |
| Login                                                                                                    |                                                                                                    |

For further administrative guidance on the Moderation Service, please refer to the <u>Guidance on administration for Centre-marked-Pearson-Moderated Service</u> document.

# Log in – Register new account

If you have not used a Pearson Schools UK shop (PSC) before you will need to create an account which can be used to place any orders going forward.

To create a PSC account, you will need to follow the registration process:

| Customer Details                                                                                                    |
|----------------------------------------------------------------------------------------------------|
| All fields are required.                                                                                                    |
| Title                                                                                                    |
| Title 🗸                                                                                                    |
| First name                                                                                                    |
| Last name                                                                                                    |
| Telephone                                                                                                    |
|                                                                                                    |
| (this is so we can phone you if there are any problems with your order)                                                                                                    |
| Email address                                                                                                    |
|                                                                                                    |
| Email address again                                                                                                    |
| Password                                                                                                    |
|                                                                                                    |
| Password again                                                                                                    |
| (password is case sensitive, minimum 6 characters)                                                                                                    |
| We will occasionally email you with details of offers, special discounts and produc<br>news. Please tick NOT to receive these.     Remember me on this computer                                                                                                    |
| Terms and Conditions                                                                                                    |
| Please tick to accept our Purchase Terms & Conditions (2 and Privacy Policy (2,<br>Please net, you'll be given access to dools and after downloads as soon as payments to othmu-<br>journay not cancel one download by status (1). No lave 38 dool and cancel neistro for hybrical and/au<br>and all other online resources. Not cancellation and returns details are set out in the Purchase Terms<br>Condition.                                                                                                    |
| The formation of the formation of the fo |

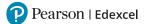

Once you have completed the registration and clicked through to the '**Next**' page, you will be asked how you would like to proceed with payment. You can complete your purchase by using a Credit card or through an establishment account.

| Establishment Details                                                                                                    | Credit Card Details                                                                                                    |
|----------------------------------------------------------------------------------------------------|----------------------------------------------------------------------------------------------------|
| I'm an employee of an educational establishment<br>account.<br>I'd like to order on account and pay by invoice.                                                                                                    | I'd like to pay by debit/credit card.                                                                                                    |
| PLEASE NOTE: We will confirm with your<br>establishment before sending your first order<br>through so there may be a small delay.<br>Once confirmed, all future orders will be placed<br>immediately.<br>Payment in this way gives you access to inspection<br>and approval orders and all products and services. | PLEASE NOTE: Not all products and services are<br>available on credit card purchase.<br>Inspection/approval orders and many subscriptions<br>products are only available on account purchase.<br>Pay by Card |

# Establishment details

To make a purchase via an establishment account, you will need to click '**Select an UK establishment**' and then search by postcode or an account number.

| Select an establishment to invoice                                                       |                                                                            |
|------------------------------------------------------------------------------------------|----------------------------------------------------------------------------|
| <ul> <li>Select an UK establishment</li> </ul>                                           |                                                                            |
| <ul> <li>Select an overseas establishment</li> </ul>                                     |                                                                            |
| your establishment to renew in future. Simply select the appropriate<br>just hit "Next". | choice above. Alternatively, to continue ordering on a credit or debit car |
| < Back > Next                                                                            |                                                                            |
| Search by                                                                                |                                                                            |
|                                                                                          | Account number                                                             |

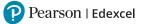

Once you have found your establishment you will need to select your role within it:

| Job role |  | ~ |
|----------|--|---|
| Job role |  |   |
|          |  |   |
|          |  |   |
|          |  |   |

A summary of your order and delivery details will be displayed, please ensure this is correct before clicking on 'Buy now'.

| Submit your ord                                       | ler                                                                                                    |
|-------------------------------------------------------|----------------------------------------------------------------------------------------------------|
| Please check your order below. If you have any a      | amendments, make them now. Once you're happy that all the details are correct, please click 'Buy now'. |
|                                                       |                                                                                                    |
| < Back BUY NOW                                        |                                                                                                    |
| Your order reference                                  |                                                                                                    |
| * indicates required field                            |                                                                                                    |
| Delivery to (or account holder)*                      |                                                                                                    |
| Mrs Test Testing                                      |                                                                                                    |
| Customer reference number<br>(maximum 15 characters)* |                                                                                                    |
| Test12                                                |                                                                                                    |
|                                                       | Your bursar has requested that any                                                                     |
|                                                       | orders on this establishment account                                                                   |
|                                                       | have a purchase order number. Please<br>type carefully - if the order number is                        |
|                                                       | incorrect, it may hold up your order.                                                                  |
|                                                       |                                                                                                    |

Once you have completed your order a confirmation page will be displayed:

#### Order Submitted

Thank you for your order

A copy of this order confirmation has been sent to test@test12.com.

New customer registration

Thank you for registering with the Pearson Schools and Colleges website.

Your registered email is test@test12.com. On your next visit you can order on the site as a "Returning customer" using this email address and the password you registered with.

#### Order Confirmation

For UK customers all products in stock should be with you within 5 working days. Thank you!

Your order number is 2006390 and your customer reference is TTesting

ActiveHub and ActiveLearn If you have ordered an ActiveLearn subscription or ActiveHub package, be sure to look for welcome and setup emails. These may take up to 45 minutes to arrive; be sure to check your junk folder

#### Mocks Service

If your order contains Pearson Edexcel Mocks Service papers, to ensure that there is no delay in receiving your mock exams, please login to the Booking App to upload your candidate information. This will ensure that once your students' exams have been marked by our expert examiners, their results can be matched up and uploaded to Results Plus.

If you have not used our this service before you will need to provide us with your details via this account creation form. You will then receive your booking app login details within 2 working days. Once you have this you will then need to log onto the Booking App to upload your candidate information.

Should you have any queries regarding uploading your candidate information, please let us know by contacting us via our Support Portal.

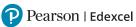

# **Credit card details**

To make a purchase using a credit card, follow the steps below.

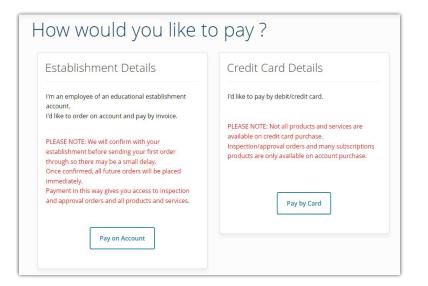

First you will need to select the location of your billing address:

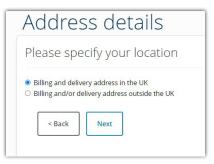

Search for your delivery address by inputting the building number or name and postcode then select search.

The system will search for and display the address. If it is correct click **'Yes**' to confirm, but if you would like to use a different address select **'No, use a different address**' and start again.

| Please                | enter your full postcode and house number/name               |
|-----------------------|--------------------------------------------------------------|
| indicates re          | quired field                                                 |
| Building nun<br>name: | ber or                                                       |
| ull postcode          | •                                                            |
| Ve will now           | nd your address from the information you have entered above. |
|                       |                                                              |

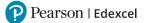

You will then be taken to your order summary. Please check that you are happy and click on '**Buy now**' and enter your payment card details.

| < Back                           | BUY NOW                             |                                          |                                                                                                    |     |
|----------------------------------|-------------------------------------|------------------------------------------|----------------------------------------------------------------------------------------------------|-----|
| Your                             | order reference                     |                                          |                                                                                                    |     |
| * indicat                        | es required field                   |                                          |                                                                                                    |     |
|                                  | to (or account holder)*             |                                          |                                                                                                    |     |
| Mrs Tes                          | at Testing                          |                                          |                                                                                                    |     |
|                                  |                                     |                                          |                                                                                                    |     |
| Paym                             | nent details                        |                                          | Delivery details                                                                                                    |     |
| Billing a<br>Mrs Test<br>Pearson |                                     | iouse, 80 Strand, London,                | Dispatching to:<br>Pearson Shared Services Ltd. Shell Mex House, 80 Strand, Lond<br>United Kingdom, WC2R ORL, United Kingdom<br>Delivery method: Royal Mail & Parcel Force. | on, |
| United K                         | ingdom, WC2R 0RL, United Kinge      | dom                                      | Well choose the best delivery method for you depending on weight                                                                                                    |     |
| United K                         | ingdom, WC2R ORL, United Kinge      | dom                                      | Well chose the best delivery method for you depending on weight                                                                                                    |     |
| United K                         |                                     | dom                                      | Well choose the best delivery method for you depending on weight                                                                                                    |     |
|                                  |                                     |                                          | Well choose the best delivery method for you depending on weight                                                                                                    |     |
|                                  | s<br>Payment Details                |                                          | Well choose the best selfwery method for you depending on weight                                                                                                    |     |
|                                  | 5                                   |                                          |                                                                                                    |     |
|                                  | s<br>Payment Details                | 5 <b>a</b>                               | * Required field                                                                                                    |     |
|                                  | s<br>Payment Details                | S 🔒                                      | * Required field                                                                                                    |     |
|                                  | S<br>Payment Detail:<br>Card Type * | S 🔒                                      | * Required field                                                                                                    |     |
|                                  | S<br>Payment Details<br>Card Type * | S R<br>VISA Visa<br>Scotta Amex<br>Month | * Required field                                                                                                    |     |

Once your payment details have been authorised the order will be submitted, a confirmation message will be displayed on the screen providing information on next steps.

| Dro    | der Submitted                                                                                                    |
|--------|----------------------------------------------------------------------------------------------------|
| Tha    | ink you for your order                                                                                                    |
| A copy | r of this order confirmation has been sent to <b>test@test12.com</b> .                                                                                                    |
| N      | ew customer registration                                                                                                    |
| Tha    | nk you for registering with the Pearson Schools and Colleges website.                                                                                                    |
|        | Ir registered email is test@test12.com. On your next visit you can order on the site as a "Returning customer" using this email address<br>I the password you registered with. |

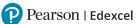

# Log in – Returning Customer

If you have previously purchased via the Pearson Schools UK shop, you will already have an account created from your previous purchase, therefore you can log in with the same credentials.

Once you are logged in you will be prompted to go through the '**How would you like to pay?**' page.

| ow would you like t                                                                                                    |                                                                                                    |
|----------------------------------------------------------------------------------------------------|----------------------------------------------------------------------------------------------------|
| Establishment Details                                                                                                    | Credit Card Details                                                                                                    |
| I'm an employee of an educational establishment<br>account.                                                                                                    | I'd like to pay by debit/credit card.                                                                                                    |
| I'd like to order on account and pay by invoice.<br>PLEASE NOTE: We will confirm with your<br>establishment before sending your first order<br>through so there may be a small delay.<br>Once confirmed, all future orders will be placed<br>immediately.<br>Payment in this way gives you access to inspection<br>and approval orders and all products and services. | PLEASE NOTE: Not all products and services are<br>available on credit card purchase.<br>Inspection/approval orders and many subscriptions<br>products are only available on account purchase.<br>Pay by Card |
| Pay on Account                                                                                                    |                                                                                                    |

# How to upload candidate details?

*These steps must be completed before papers are dispatched or onscreen assessments set-up.* 

### **Step 1:** Log into the **Booking App**.

|          | your account            |
|----------|-------------------------|
| Email    |                         |
| Password |                         |
|          | Forgotten you password? |
|          | Sign in                 |

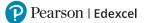

Once logged in, you are presented with the '**Dashboard**' where you can carry out any candidate related activity.

On the dashboard, you first select the '**Series**'. Please refer to the '<u>Mock paper</u> <u>availability cycle</u>' to identify which series the paper you have purchased is located.

**Step 2:** Then select the relevant 'Series' you are booking from the drop-down list.

| Pearson                                 | Dashboard           | Bookings | Invigilators | Access to<br>Scripts | Mark<br>Submission                         |  |
|-----------------------------------------|---------------------|----------|--------------|----------------------|--------------------------------------------|--|
|                                         |                     |          |              |                      |                                            |  |
|                                         |                     |          |              |                      |                                            |  |
|                                         |                     |          |              |                      |                                            |  |
|                                         |                     |          |              |                      |                                            |  |
|                                         |                     |          |              |                      | have found the asse                        |  |
|                                         |                     |          |              |                      | have found the asse<br>emplate provided if |  |
|                                         |                     |          |              |                      |                                            |  |
| 'import' b                              | outton. You can the |          |              |                      |                                            |  |
| 'import' b<br>Series                    | outton. You can the |          |              |                      |                                            |  |
| 'import' b<br>Series<br>Please select a | outton. You can the |          |              |                      |                                            |  |

**Step 3:** Once a series is selected, the '**Booking Option**' field will appear.

Here you will see a list of all the available options for candidate upload. These options are broken down into GCSE and A Level and paper-based, onscreen or moderation service. Please select the booking option that is applicable to you based on the mock product you have purchased via Pearson UK Schools shop.

| Pearson           | Dashboard          | Bookings           | Invigilators                         | Access to<br>Scripts | Mark<br>Submission |
|-------------------|--------------------|--------------------|--------------------------------------|----------------------|--------------------|
|                   |                    |                    |                                      | Scripts              | 545111351011       |
|                   |                    |                    |                                      |                      |                    |
|                   |                    |                    |                                      |                      |                    |
|                   |                    |                    |                                      |                      |                    |
|                   |                    |                    |                                      |                      |                    |
|                   |                    |                    |                                      |                      | 1                  |
|                   |                    |                    |                                      |                      | have found the as  |
| import b          | utton. You can the | an attach a .csv c | locument to uploa                    | id. Please use the t | template provided  |
|                   |                    |                    |                                      |                      |                    |
| Series            |                    |                    |                                      |                      |                    |
| Autumn 2022       |                    |                    |                                      |                      |                    |
|                   |                    |                    |                                      |                      |                    |
| Booking Options   |                    |                    |                                      |                      |                    |
|                   |                    |                    |                                      |                      |                    |
| Please select a l | booking option     |                    |                                      |                      |                    |
| Please select a   | booking option     |                    |                                      |                      |                    |
| Paper-Based Pe    | arson-Marked -     | GCSE Paper-Bas     | ed Pearson-Marke                     | ed (AUT_2022)        |                    |
| Dapor-Racod Do    | arson-Marked - /   | A Level Paper-Ba   | ased Pearson-Mar                     | ked (AUT_2022)       |                    |
| raper based re    |                    |                    |                                      |                      |                    |
|                   | on-Marked - GCS    | E Onscreen Pea     | rson-Marked (AU                      | T_2022)              |                    |
| Onscreen Pears    |                    |                    | irson-Marked (AU<br>reen Pearson-Mar |                      |                    |

After selecting the booking option, the available assessments will be listed. There is a button on the right-hand side that allows you to '**Download a template**'. This template is needed to import your candidate data.

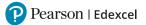

### **Step 4:** Click the '**Download Template**' button.

You can locate this template from your download location which can be located in the banner at the bottom of your browser.

| aper-Based Pea | rson- | Marked - GCSE Paper-Based Pea | rson-Marked (AUT_2022 | 2) | ×                   |
|----------------|-------|-------------------------------|-----------------------|----|---------------------|
| All series     | ~     | Q Search assessments          | Sort                  | ~  | 🔹 Download Template |

The template contains the following fields:

 A
 B
 C
 D
 E
 F

 1
 forename(mandatory)
 surname(mandatory)
 dob(mandatory)
 gender(mandatory)
 candidate\_id(mandatory)
 purchase\_order\_number(optional)

 2

**Step 5:** Complete the template with your '**candidate**' details.

- The forename and surname must be entered as a candidate would write them on an exam paper and as their name would be entered for their high stakes exam. They **should not** have any special characters.
- **DOB** should be in format: *dd/mm/yyyy*
- **Candidate\_id** is the candidate number.
  - This must be a 4-digit number. Please avoid using a '0' at the beginning of your candidate ID's, for example do not use, 0041.
  - Each candidate entered for the Mocks Service must be given a unique candidate number which we recommend is kept the same for entries in different subjects or if entering a candidate for both the mocks and moderation service within the academic year.
  - You can use a candidate number you intend to use for high stakes exams or it can be a made-up number. Whichever you decide, please ensure that candidates use their given mock candidate id on their mock papers.
- The file must be saved as a .csv file.

When the template has been populated, it can be uploaded using the '**Import**' button.

Step 6: Find the paper or product you have purchased and click 'Import'.

You can search for a product by inputting a subject code or subject name into the '**Search assessments**' field.

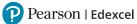

| eries                    |                               |                |               |              |            |                   |
|--------------------------|-------------------------------|----------------|---------------|--------------|------------|-------------------|
| Autumn 2022              |                               |                |               |              |            |                   |
| ooking Options           |                               |                |               |              |            |                   |
| Paper-Based Pearson-M    | larked - GCSE Paper-Based     | Pearson-Marked | (AUT_2022)    |              |            |                   |
| All series 🗸 🗸           | Q 1SPO                        | Sort           |               | ~            |            | Download Template |
| ASSESSMENT TITLE         |                               |                | SERIES        | SUBJECT CODE | PAPER CODE |                   |
| GCSE Spanish: Writing Fo | oundation Paper 4F (Summer 20 | 022)           | May/June 2022 | 1SP0         | 4F         | • Import          |
|                          | igher Paper 4H (Summer 2022)  |                | May/June 2022 | 1SP0         | 4H         | • Import          |

### **Step 7:** Attach the file and click on '**Import candidates**'.

| Assessment Name    | GCSE Spanish: Writing Foundation Paper 4F (Summer 2022) |  |
|--------------------|---------------------------------------------------------|--|
| Booking Service    | Paper-Based Pearson-Marked                              |  |
| Cost Per Candidate | £9.00                                                   |  |
| Import File        | (i) click to attach candidates import file              |  |

Once the upload has been completed you will see a message appear on the top right hand side:

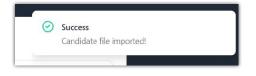

If there are any errors with the file and the upload cannot be completed, an error message will appear. Please revisit the candidate upload spreadsheet and try to upload again once the issue has been addressed.

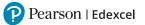

# Viewing, Amending or Removing Candidate details

If you wish to view, amend, or remove any candidate details, you can access them from the '**Bookings**' option found at the top of the screen, where you will be presented with a list of all the candidate import data you have uploaded:

| 🥐 Pearson | Dashboard | Bookings | Invigilators | Access to Scripts | FE Maths Report |
|-----------|-----------|----------|--------------|-------------------|-----------------|
|           |           |          |              |                   |                 |
|           |           |          |              |                   |                 |

# Amend candidate booking

To *amend* bookings for a candidate, select the box on the left-hand side of the candidate entry (name) you wish to edit and select '**Edit candidate**' from the menu on the right-hand side (presented as three dots):

| EXTRA<br>TIME                                                   | STATUS              |       |                                |
|-----------------------------------------------------------------|---------------------|-------|--------------------------------|
| 0 minutes                                                       | active              | :     |                                |
| C Extra                                                         | Time                |       |                                |
| 🖒 Edit                                                          | Candidate           |       |                                |
| 01 🗊 Dele                                                       | te                  |       | Here you can amend and add     |
|                                                                 |                     |       | 'Extra Time' or 'Edit Candidat |
|                                                                 | <b>®</b>            |       | 'Extra Time' or 'Edit Candidat |
| Ed                                                              | (2)<br>it Candidate |       | 'Extra Time' or 'Edit Candidat |
| Candidate ID                                                    |                     |       | 'Extra Time' or 'Edit Candidat |
|                                                                 |                     |       | 'Extra Time' or 'Edit Candidat |
| Candidate ID<br>© 10<br>Forename                                |                     |       | 'Extra Time' or 'Edit Candidat |
| Candidate ID                                                    |                     |       | 'Extra Time' or 'Edit Candidat |
| Candidate ID                                                    |                     |       | 'Extra Time' or 'Edit Candidat |
| Candidate ID<br>© 10<br>Forename<br>© Test                      |                     |       | 'Extra Time' or 'Edit Candidat |
| Candidate ID                                                    |                     |       | 'Extra Time' or 'Edit Candidat |
| Candidate ID<br>© 10<br>Forename<br>© Test<br>Surname<br>© Test |                     |       | 'Extra Time' or 'Edit Candidat |
| Candidate ID                                                    |                     | · · · | 'Extra Time' or 'Edit Candidat |

# Remove the booking

To *remove* candidate details, select the box on the left-hand side of the candidate entry (name) you wish to remove and select '**Delete selected**' from the action menu located at the top left of the candidate list. To confirm your action to remove a candidate record, please select the blue '**arrow**' button.

| All series          | ~        | All Subjects | ~ | Q Search candidat | es |  | Sort |  |
|---------------------|----------|--------------|---|-------------------|----|--|------|--|
| Please select an ac | tion 🗸 - | <b>→</b>     |   |                   |    |  |      |  |
| Please select an a  | ction    |              |   |                   |    |  |      |  |

| Extra time                                                                                                    |
|----------------------------------------------------------------------------------------------------|
| From the booking screen, you also have the option to allocate extra time for a candidate. This option can be accessed from the burger menu (the three vertical dots) on the right-hand side of the candidate entries. |
|                                                                                                    |

| ra time |
|---------|
|         |

Extra time can only be set by percentages. When you enter a value in the '**Percentage**' field, it will automatically calculate the number of minutes this equates to based on the assessment duration. It will automatically populate the '**Extra time in minutes**' field with this value.

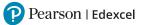

# What to do if I don't have a Booking App account?

Once an order is placed through Pearson UK Schools shop, an onscreen confirmation message will be displayed:

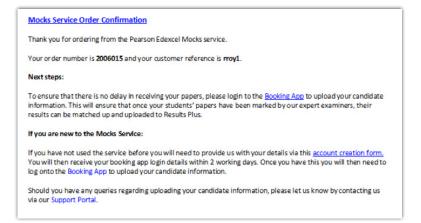

If you are a new customer who has not delivered mocks through Pearson before, you will need to let the Mocks Service team know who you are by completing a quick **account creation form** which is linked in the '*If you are new to the Mocks Service*' part of the confirmation message.

| Create a new mocks account                                                                                                    |
|----------------------------------------------------------------------------------------------------|
|                                                                                                    |
| Sign up for Mocks Service access                                                                                                    |
| Thanks for ordering access to our Mocks Service! If you're brand new to our Mocks Service, please just<br>quickly send us a few details so we can see up your access within two working days. |
| First name                                                                                                    |
|                                                                                                    |
| Last name                                                                                                    |
| Your email address                                                                                                    |
|                                                                                                    |
| Your centre name                                                                                                    |
| Your centre number                                                                                                    |
| Pearson would like to keep you updated with information on our range of products & services.                                                                                                  |
| Here and model and to necely you speaked with information please teck this box.                                                                                                    |
| Trin not a robot                                                                                                    |
| re-CAVTCHA helps prevent automated form space.<br>The submit button well be shadded until you complete the CAVTCHA.                                                                           |
| Submit                                                                                                    |

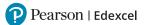

Once your request is received, an account will be created within 2 working days and an email with instructions on how to set your password up will come through. In the email a link will be included for you to confirm the email address that you will be using for setting a password and uploading candidate details.

| How to registe                       | r                                                                                                    |
|--------------------------------------|----------------------------------------------------------------------------------------------------|
|                                      | link below where you will be asked to register and<br>ord using your administrative ID.                                                                                                    |
|                                      | Complete Registration                                                                                                    |
| on our Intentior<br>email address li | this email because your email address was submitted<br>to Offer form. However, if you wish to change the<br>nked to your account for making entries for our Mocks<br>be given this option during your registration. |
| Once your scho<br>making your en     | ol or college is registered, you will be able to start<br>tries.                                                                                                    |

At this point you will need to type in and confirm your password as well as accept the <u>terms and conditions</u> of the service.

When all password fields are entered click on the '**Complete**' button and you will be redirected to the log in page.

# Changing your email address during registration

If you'd like to change your email address linked to the booking platform, please select the '**Email not correct?**' option in the top right-hand corner of the registration screen. Type and confirm the email address you want to use and then set your password before accepting the T&Cs and select '**Complete**'.

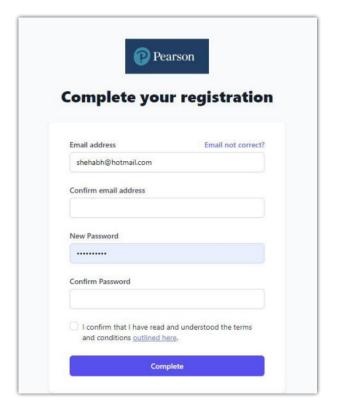

Pearson | Edexcel

Once your password has been set, go back to the log in page and enter the email address and password you selected at the registration stage, to sign in.

| Sign in to y         | your account          |
|----------------------|-----------------------|
| Email address        |                       |
| example.email@pearso | n.com                 |
| Password             |                       |
|                      |                       |
| Remember me          | Forgot your password? |

Now you can import your candidate details. For further guidance on how to do this, please refer to '<u>How to upload candidate details?</u>'

Once candidate details are uploaded, paper based mock exams will be delivered to you within 3 weeks, and onscreen assessments set-up within 2 weeks. Therefore please keep these timelines in mind when planning your mocks timetable.

# How do I access my students' scripts?

Prior to being able to access the scripts, you will need to ensure that:

- 1: you have a **<u>Booking App</u>** account set up
- **2:** your students have already taken the assessment.

| <b>—</b> • | ר |
|------------|---|
| 11/1       |   |
|            |   |
|            |   |
|            |   |
|            |   |

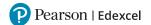

| Sign in          | to your account        |
|------------------|------------------------|
| Email            |                        |
| sample@pearson.c | com                    |
| Password         |                        |
|                  |                        |
|                  | Forgotten you password |
|                  | Sign in                |

First, you will need to sign into your **<u>Booking App</u>** account.

Then, on the top of your screen, click **Access to Scripts**.

| Pears | SON Dashboard          | Bookings | Invigilators | Invigilator<br>Groups          | Access to<br>Scripts | Mark<br>Submission                                                      | © ¢ 🕗                      |
|-------|------------------------|----------|--------------|--------------------------------|----------------------|-------------------------------------------------------------------------|----------------------------|
|       |                        |          |              |                                |                      |                                                                         |                            |
|       |                        |          |              |                                |                      | assessment you were looking for, cli<br>irst time importing candidates. | ck on the 'import' button. |
|       | Series                 |          |              |                                |                      |                                                                         |                            |
|       | Please select a series |          |              |                                |                      |                                                                         | ~                          |
|       | All series             |          |              | <ul> <li>Q Search a</li> </ul> | ssessments S         | ort v                                                                   |                            |

To find the desired Assessment series and subject you are looking for, you will need to click on the drop downs for both the **Series** and **Booking Options**. In doing so, the required assessment title and details should appear as shown in the image below.

| eries                                                                                              |              |                 |               |                    |
|----------------------------------------------------------------------------------------------------|--------------|-----------------|---------------|--------------------|
| Summer 2023                                                                                        |              |                 |               | ,                  |
| ooking Options                                                                                     |              |                 |               |                    |
| Intl Onscreen Pearson-Marked - Intl. GCSE Onscreen Pearson-Marked (SUT                             | _2023)       |                 |               |                    |
| ASSESSMENT TITLE                                                                                   | SERIES       | SUBJECT<br>CODE | PAPER<br>CODE |                    |
| English Language A - Component 1: Non-fiction Texts and Transactional<br>Writing (January 2023)    | January 2023 | 4EA1            | 01            | View<br>Candidates |
| English Language A - Component 2: Poetry and Prose Texts and Imaginative<br>Writing (January 2023) | January 2023 | 4EA1            | 02            | View<br>Candidates |
| English Language B (4EB1) Paper 1 (January 2023)                                                   | January 2023 | 4EB1            | 01            | View<br>Candidates |

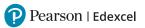

Next, click on the **View Candidates** box situated on the same line as the assessment title you are looking for. For example:

| ASSESSMENT TITLE                                                                                   | SERIES       | SUBJECT<br>CODE | PAPER<br>CODE | $\frown$           |
|----------------------------------------------------------------------------------------------------|--------------|-----------------|---------------|--------------------|
| English Language A - Component 1: Non-fiction Texts and Transactional<br>Writing (January 2023)    | January 2023 | 4EA1            | 01            | View<br>Candidates |
| English Language A - Component 2: Poetry and Prose Texts and Imaginative<br>Writing (January 2023) | January 2023 | 4EA1            | 02            | View<br>Candidates |
| English Language B (4EB1) Paper 1 (January 2023)                                                   | January 2023 | 4EB1            | 01            | View<br>Candidates |
| English Literature - Component 1: Poetry and Modern Prose (January 2023)                           | January 2023 | 4ET1            | 01            | View<br>Candidates |
| English Literature - Component 2: Modern Drama and Literary Heritage Texts<br>(January 2023)       | January 2023 | 4ET1            | 02            | View<br>Candidates |

Once selected, a pop up will appear with the list of candidate names. There are two ways to **Download** the scripts:

# **1:** tick on the boxes individually

| ntl Onscreen Pearson-Marked - Intl. GCSF 🔿                           | needer Deeneen Mandre         |                   | -               | ~ |
|----------------------------------------------------------------------|-------------------------------|-------------------|-----------------|---|
| ASSESSMENT TITLE                                                     | Toggle all                    | Select Candidates | PAPER<br>CODE   |   |
| English Language A - Component 1: Non-fic<br>Writing (January 2023)  |                               |                   | view 01         |   |
| English Language A - Component 2: Poetry .<br>Writing (January 2023) |                               | Available         | view 02<br>view |   |
| English Language B (4EB1) Paper 1 (January -                         |                               |                   | view 01         |   |
| English Literature - Component 1: Poetry an:                         |                               | Available Re      | view 01         |   |
| English Literature - Component 2: Modern D.<br>(January 2023)        | u ane zicilarji ricilago i ok | January 2023 4ET  |                 |   |

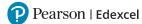

**2:** or **Toggle all** to include every candidate.

| <ul> <li>Toggle all</li> </ul>                                                                                                    | Select Candidates          |
|----------------------------------------------------------------------------------------------------|----------------------------|
| <ul> <li>Image: A second second s</li></ul> | Available Review           |
| ~                                                                                                    | Available Review           |
| ×                                                                                                    | Available Review           |
| <b>~</b>                                                                                                    | Available Review           |
| <b>~</b>                                                                                                    | Available Review           |
|                                                                                                    | Available Review           |
| ✓                                                                                                    | Available Review           |
|                                                                                                    | Cancel 🔶 Download Selected |

If you have candidates who were unable to take the exam, you will find their names at the bottom of the list.

| Toggle all | Select Candidates                 |
|------------|-----------------------------------|
|            | Available Review                  |
|            | Available Review                  |
|            | Available Review                  |
|            | Available Review                  |
| <b>~</b>   | Available Review                  |
|            | Unavailable                       |
|            | Unavailable                       |
|            | Unavailable                       |
|            | Cancel <b>Q</b> Download Selected |

Once you've selected your candidates click on **Download Selected**. A notification will appear on the upper right corner of your screen: "*Processing. You will receive an email when the export is ready*". Then look out for an email with the subject line "Export Ready".

| Proceeding  | cessing               |            |               |
|-------------|-----------------------|------------|---------------|
| You<br>read | will receive an<br>ly | email when | the export is |
| CODE        |                       |            |               |
|             | View                  |            |               |

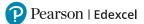

#### Simply click on the link in the email to download.

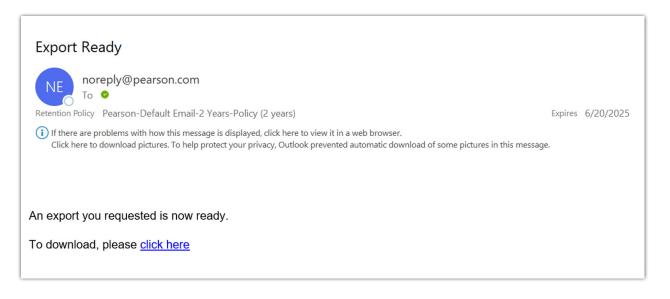

## **Further Support**

If you require any further assistance with using the Booking App, please refer to the guidance in our FAQs on the <u>website</u>. If you're unable to find the support you need, please contact our <u>Qualifications Customer Services team</u> and refer to the Mock Service booking system in your communication.

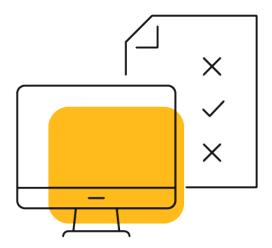